# TLS4/8601 Series Consoles

**Troubleshooting Manual**

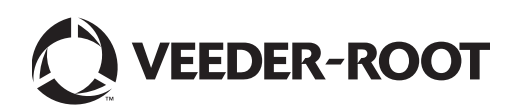

Veeder-Root makes no warranty of any kind with regard to this publication, including, but not limited to, the implied warranties of merchantability and fitness for a particular purpose.

Veeder-Root shall not be liable for errors contained herein or for incidental or consequential damages in connection with the furnishing, performance, or use of this publication.

Veeder-Root reserves the right to change system options or features, or the information contained in this publication.

This publication contains proprietary information which is protected by copyright. All rights reserved. No part of this publication may be modified or translated to another language without the prior written consent of Veeder-Root.

Contact TLS Systems Technical Support for additional troubleshooting information at 800-323-1799.

#### **DAMAGE CLAIMS / LOST EQUIPMENT**

Thoroughly examine all components and units as soon as they are received. If any cartons are damaged or missing, write a complete and detailed description of the damage or shortage on the face of the freight bill. The carrier's agent must verify the inspection and sign the description. Refuse only the damaged product, not the entire shipment.

Veeder-Root must be notified of any damages and/or shortages within 30 days of receipt of the shipment, as stated in our Terms and Conditions.

#### **VEEDER-ROOT'S PREFERRED CARRIER**

- 1. Contact Veeder-Root Customer Service at 800-873-3313 with the specific part numbers and quantities that were missing or received damaged.
- 2. Fax signed Bill of Lading (BOL) to Veeder-Root Customer Service at 800-234-5350.
- 3. Veeder-Root will file the claim with the carrier and replace the damaged/missing product at no charge to the customer. Customer Service will work with production facility to have the replacement product shipped as soon as possible.

#### **CUSTOMER'S PREFERRED CARRIER**

- 1. It is the customer's responsibility to file a claim with their carrier.
- 2. Customer may submit a replacement purchase order. Customer is responsible for all charges and freight associated with replacement order. Customer Service will work with production facility to have the replacement product shipped as soon as possible.
- 3. If "lost" equipment is delivered at a later date and is not needed, Veeder-Root will allow a Return to Stock without a restocking fee.
- 4. Veeder-Root will NOT be responsible for any compensation when a customer chooses their own carrier.

#### **RETURN SHIPPING**

For the parts return procedure, please follow the appropriate instructions in the "General Returned Goods Policy" pages in the "Policies and Literature" section of the Veeder-Root **North American Environmental Products** price list. Veeder-Root will not accept any return product without a Return Goods Authorization (RGA) number clearly printed on the outside of the package.

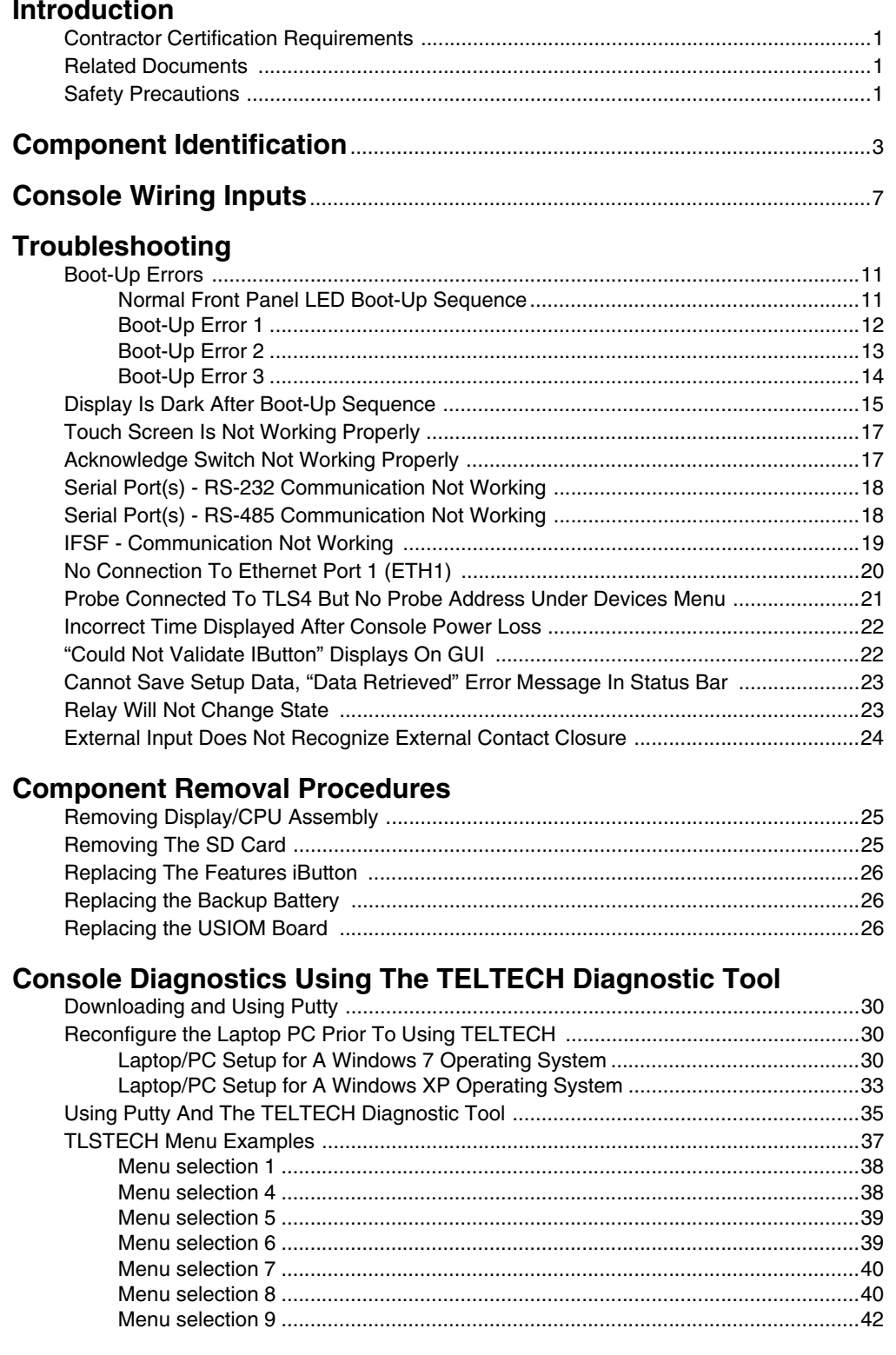

## **Figures**

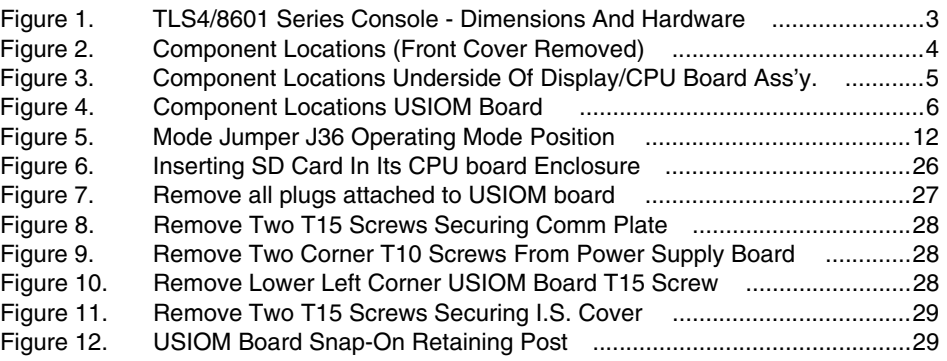

## **Tables**

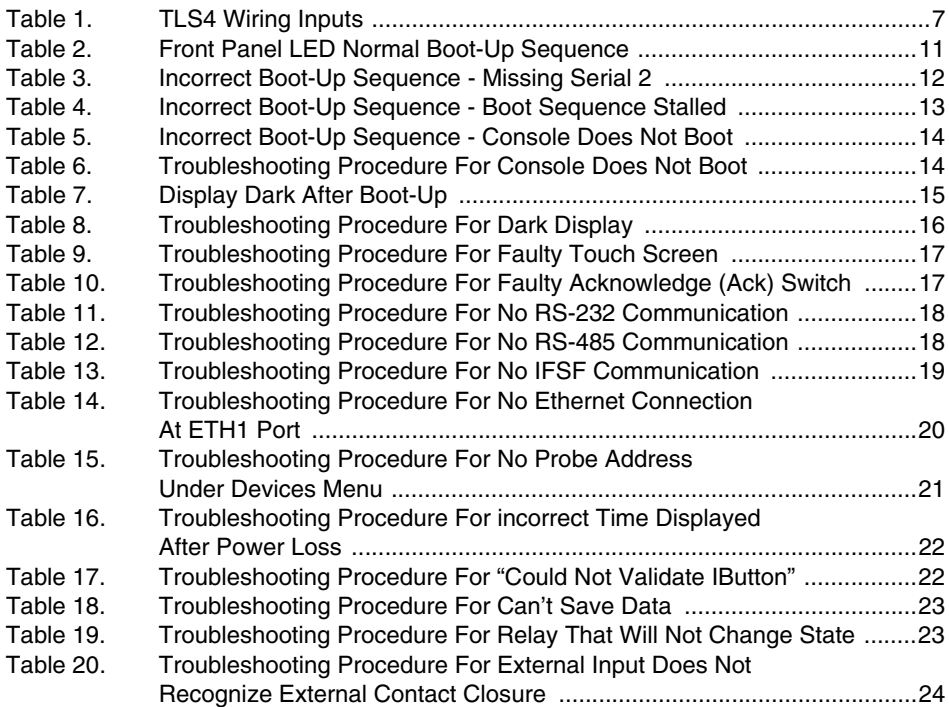

## <span id="page-4-0"></span> **Introduction**

This manual contains instructions to troubleshoot a Veeder-Root TLS4/8601 Series ATG. Also included are USIOM and CPU component replacement instructions.

## <span id="page-4-1"></span>**Contractor Certification Requirements**

Veeder-Root requires the following minimum training certifications for contractors who will install and setup the equipment discussed in this manual:

**Installer (Level 1) Certification:** Contractors holding valid Installer Certification are approved to perform wiring and conduit routing; equipment mounting; probe, sensor and carbon canister vapor polisher installation; wireless equipment installation; tank and line preparation; and line leak detector installation.

**ATG Technician (Level 2/3 or 4) Certification:** Contractors holding valid ATG Technician Certifications are approved to perform installation checkout, startup, programming and operations training, system tests, troubleshooting and servicing for all Veeder-Root Series Tank Monitoring Systems, including Line Leak Detection. In addition, Contractors with the following sub-certification designations are approved to perform installation checkout, startup, programming, system tests, troubleshooting, service techniques and operations training on the designated system.

• Wireless 2 • Tall Tank

#### <span id="page-4-2"></span>**Related Documents**

577014-022 TLS4 Certification Site Prep Manual 577013-950 TLS-450 Serial Interface Manual

## <span id="page-4-3"></span>**Safety Precautions**

The following safety symbols may be used throughout this manual to alert you to important safety hazards and precautions.

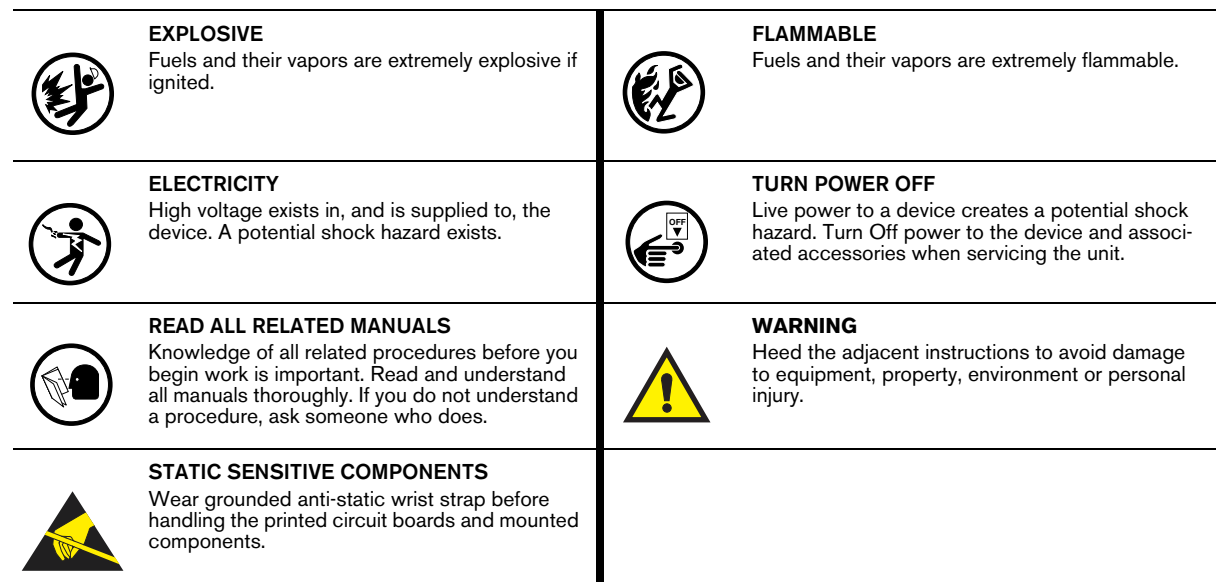

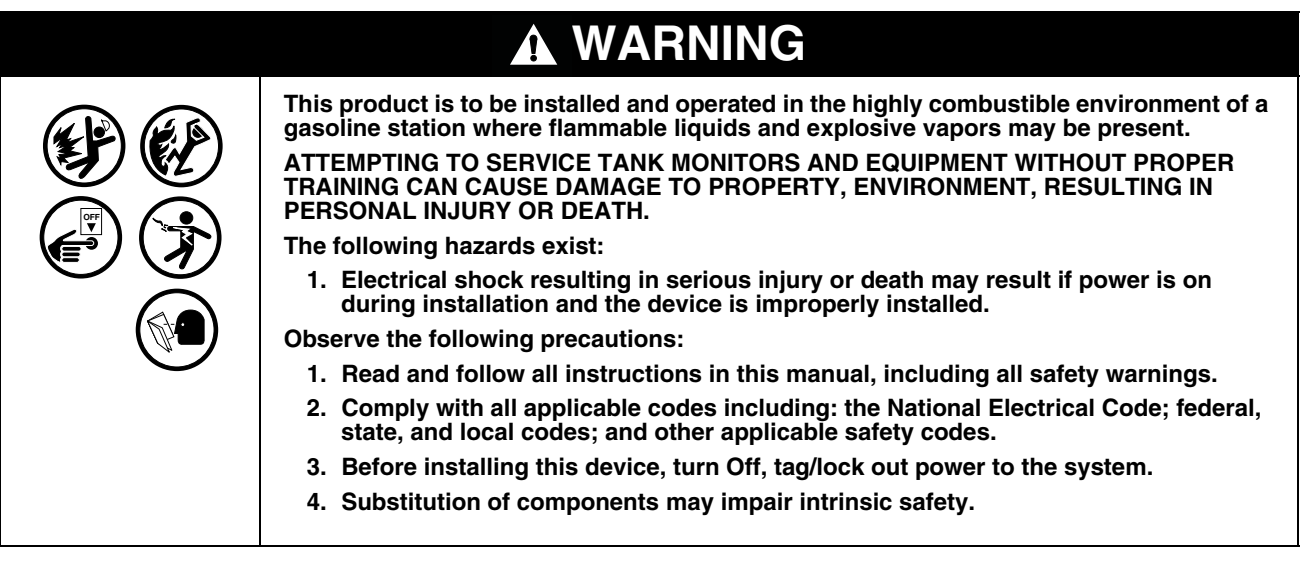

2

## <span id="page-6-0"></span> **Component Identification**

[Figure 1](#page-6-1) through [Figure 4](#page-9-0) show assembly and component locations referenced in the troubleshooting section of this manual.

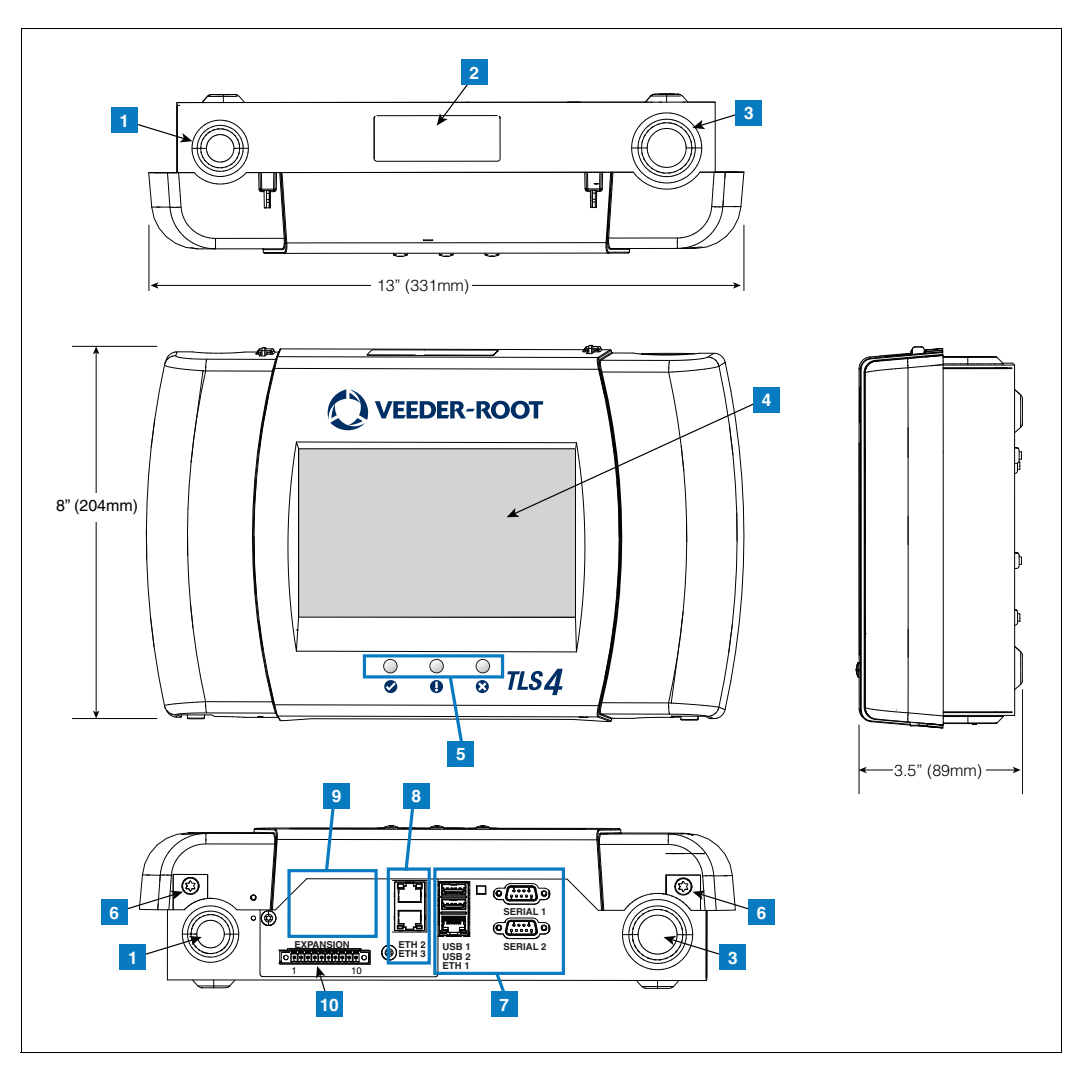

**Figure 1. TLS4/8601 Series Console - Dimensions And Hardware**

#### **LEGEND FOR NUMBERED BOXES IN [Figure 1](#page-6-1)**

- <span id="page-6-1"></span>1. Power conduit knockout (1 top/1 bottom)
- 2. Console label contains input power ratings and Form and Serial number
- 3. Intrinsically safe wiring conduit knockout (1 top/1 bottom)
- 4. Optional touch screen display
- 5. Status LEDs
- 6. T15 screws secure cover (2 places)
- 7. Communication ports standard: Serial ports 1 (full handshaking) and 2 USB ports 1 and 2 Ethernet port 1
- 8. Communication port optional integrated ethernet switch ports 2 and 3
- 9. Factory Installed Optional Module
- 10.Expansion port

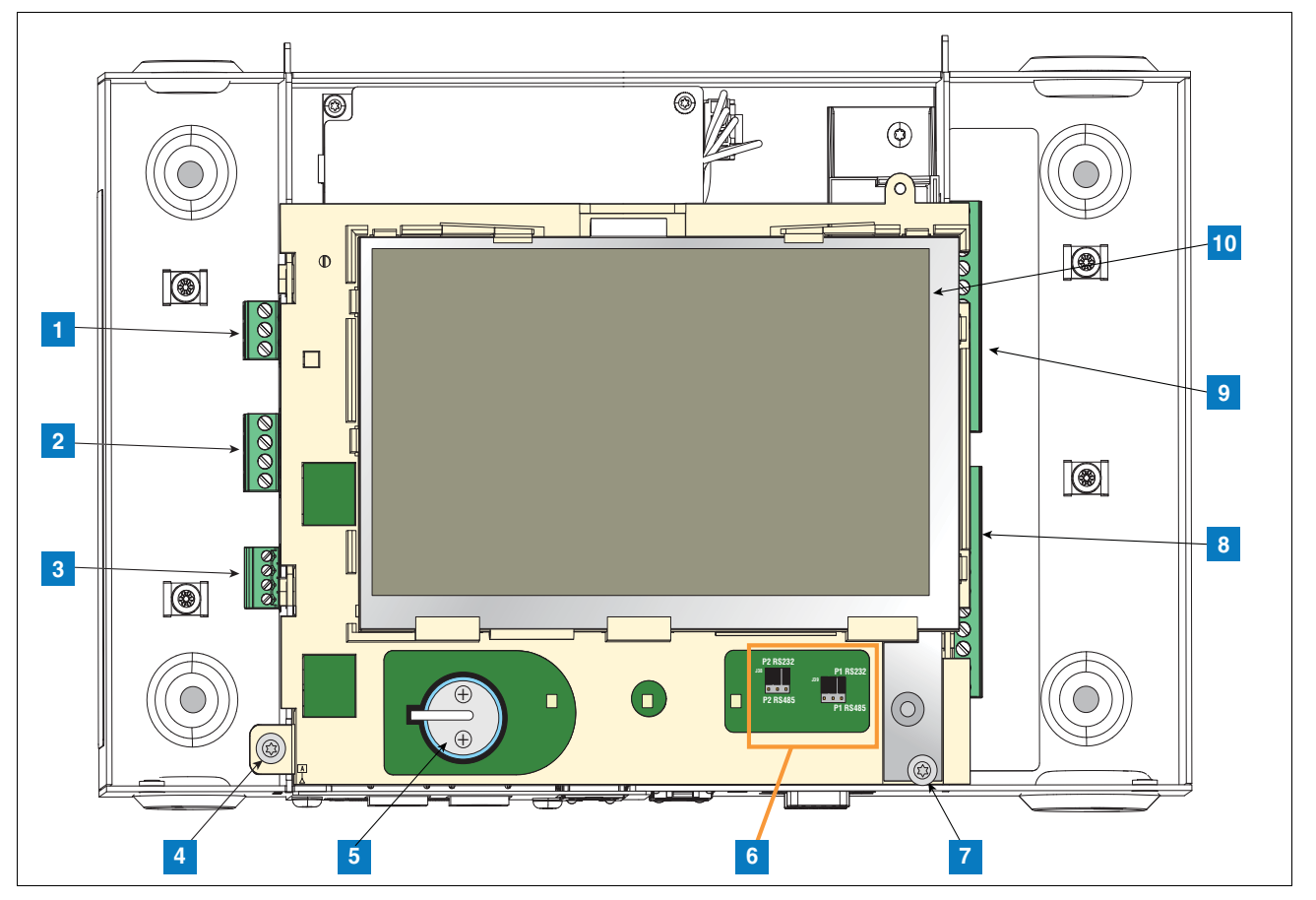

**Figure 2. Component Locations (Front Cover Removed)**

- <span id="page-7-0"></span>1. AC or DC input power connector (as ordered)
- 2. High voltage output relay connector
- 3. Low voltage external input connector
- 4. T15 screw secures Display/CPU assembly
- 5. Rechargeable 3V Lithium battery (battery backup)
- 6. RS232/485 selection jumpers SERIAL 1 (P1) and SERIAL 2 (P2)(factory set to RS232 position)
- 7. T20 screw secures Display/CPU assembly
- 8. Optional 6-device intrinsically safe input connector (7 12)
- 9. Standard 6-device intrinsically safe input connector (1 6)

10.Optional Graphical User Interface (GUI) display (on non-display consoles), the GUI display is replaced with the Alarm Reset (Acknowledge) button panel shown below:

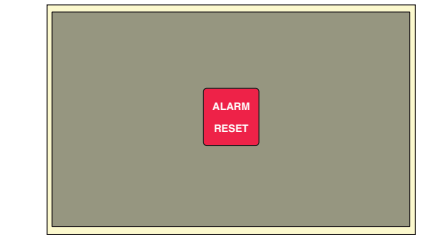

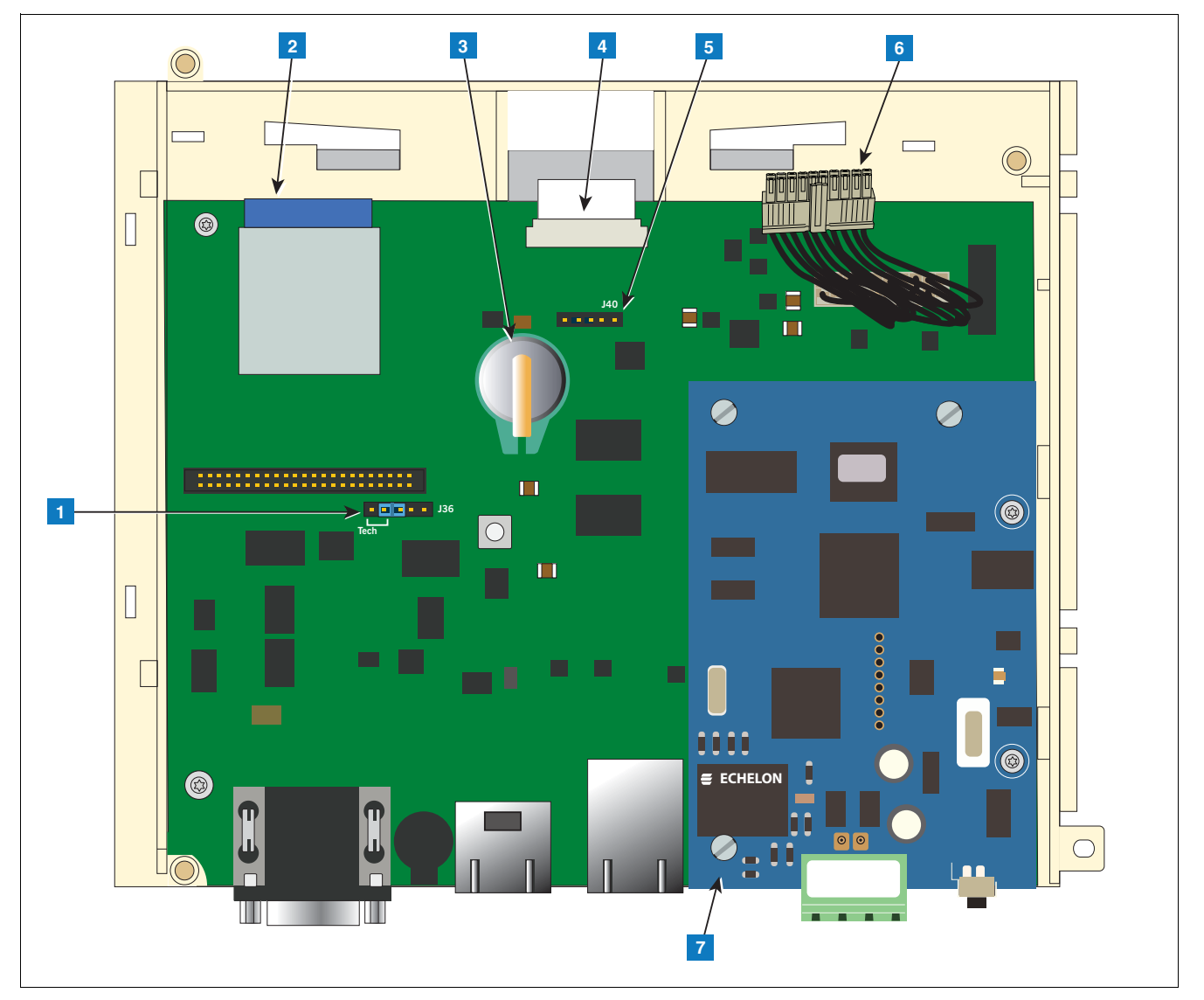

**Figure 3. Component Locations Underside Of Display/CPU Board Ass'y.**

- <span id="page-8-0"></span>1. J36 Mode Jumper (shown in Operating Mode Position)
- 2. SD Card
- 3. Software Features iButton
- 4. Display ribbon cable connector Consoles with GUI display only
- 5. Acknowledge switch cable connector (J40) Consoles without GUI display only
- 6. 20-pin CPU-to-USIOM board cable
- 7. Optional CDIM module or IFSF module (IFSF module shown)

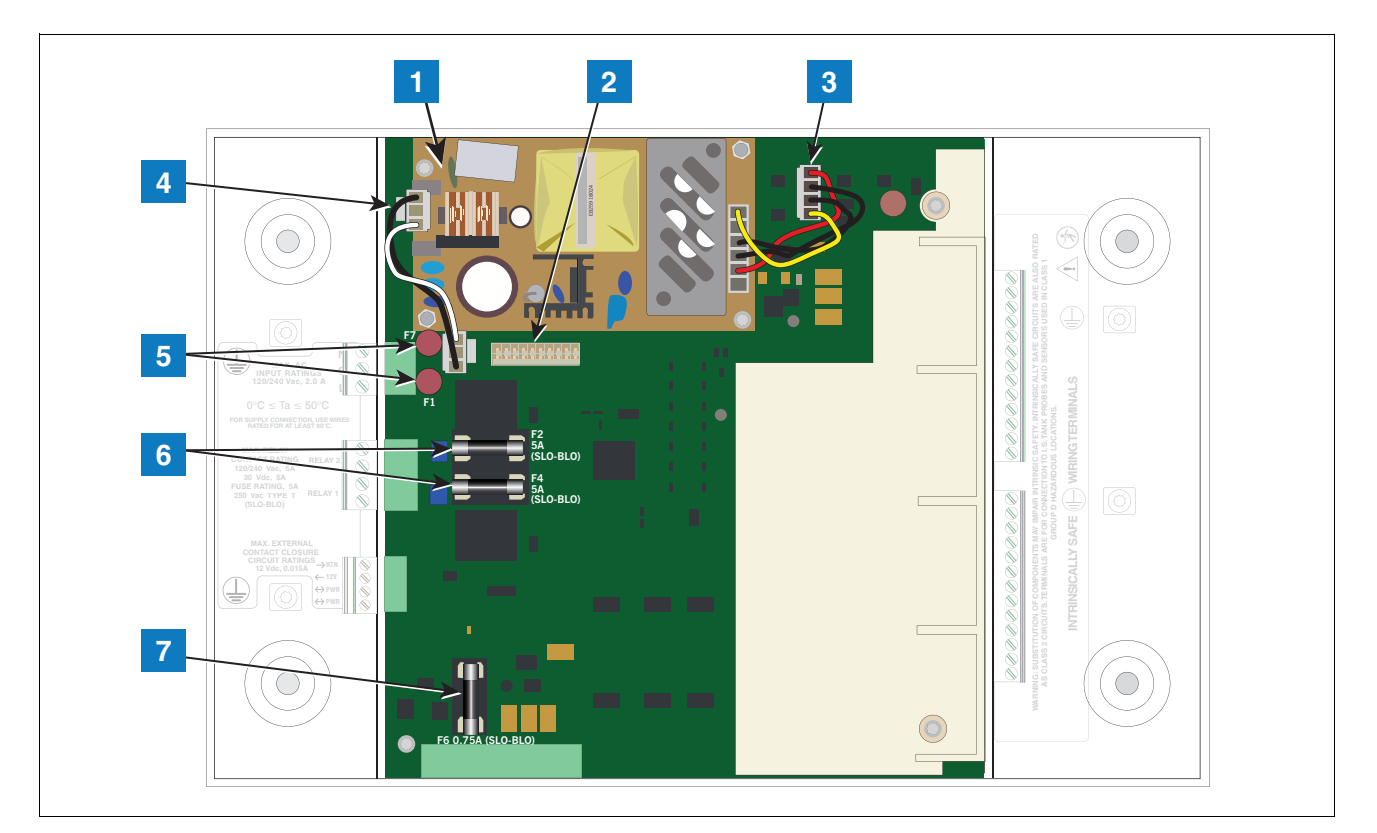

**Figure 4. Component Locations USIOM Board** 

- <span id="page-9-0"></span>1. Power Supply Board (protective cover removed)
- 2. 20-pin connector for CPU-to-USIOM board cable
- 3. DC output cable
- 4. AC input cable
- 5. Fuses F7 and F1
- 6. Relay output fuses F2 (R2) and F4 (R1)
- 7. Fuse F6 24 Vdc (Expansion option)

6

## <span id="page-10-0"></span> **Console Wiring Inputs**

This section details TLS4 power, communication, and device input connections and requirements.

<span id="page-10-1"></span>

| <b>Connector</b>                         | <b>Description</b>                                                                                                    |  |  |  |  |
|------------------------------------------|----------------------------------------------------------------------------------------------------|--|--|--|--|
| <b>Input Power</b><br>(Item 1, Figure 2) | NOTE: The TLS4/8601 Series console is factory configured for either AC input power or DC input<br>power, but not both.<br>Universal AC power supply:100 to 249Vac, 50/60Hz, 2A maximum; or<br>DC power supply (optional): +24Vdc, 2A max. and +5Vdc, 4A max.<br>Um $\leq$ 250Vrms or 250Vdc |  |  |  |  |
|                                          | 240 Vac input: 1 - N/L2 (black), 2 - Ground (green), 3 - L1 (red)                                                                                                    |  |  |  |  |
|                                          | 120 Vac Input: 1 - N/L2 (white), 2 - Ground (green), 3 - L1 (black)                                                                                                    |  |  |  |  |
|                                          |                                                                                                    |  |  |  |  |
|                                          | +24/+5 Vdc Input: 1 - +24 (white), 2 - Ground (green), 3 - +5 (black). NOTE: This input wiring diagram is<br>only for consoles with DC Power option.                                                                                                    |  |  |  |  |
|                                          |                                                                                                    |  |  |  |  |
| <b>HV Relay</b>                          | 2 relay outputs:                                                                                                    |  |  |  |  |
| <b>Outputs</b><br>(Item 2, Figure 2)     | 120/240 Vac, 5A; 30 Vdc, 5A;<br>Fuse ratings 5A, 250 Vac Type T (Slo-Blo)                                                                                                    |  |  |  |  |
|                                          | $022 - 9$                                                                                                    |  |  |  |  |

**Table 1. TLS4 Wiring Inputs**

 $\Gamma$ 

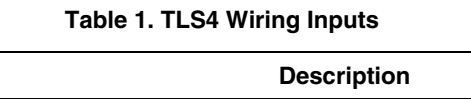

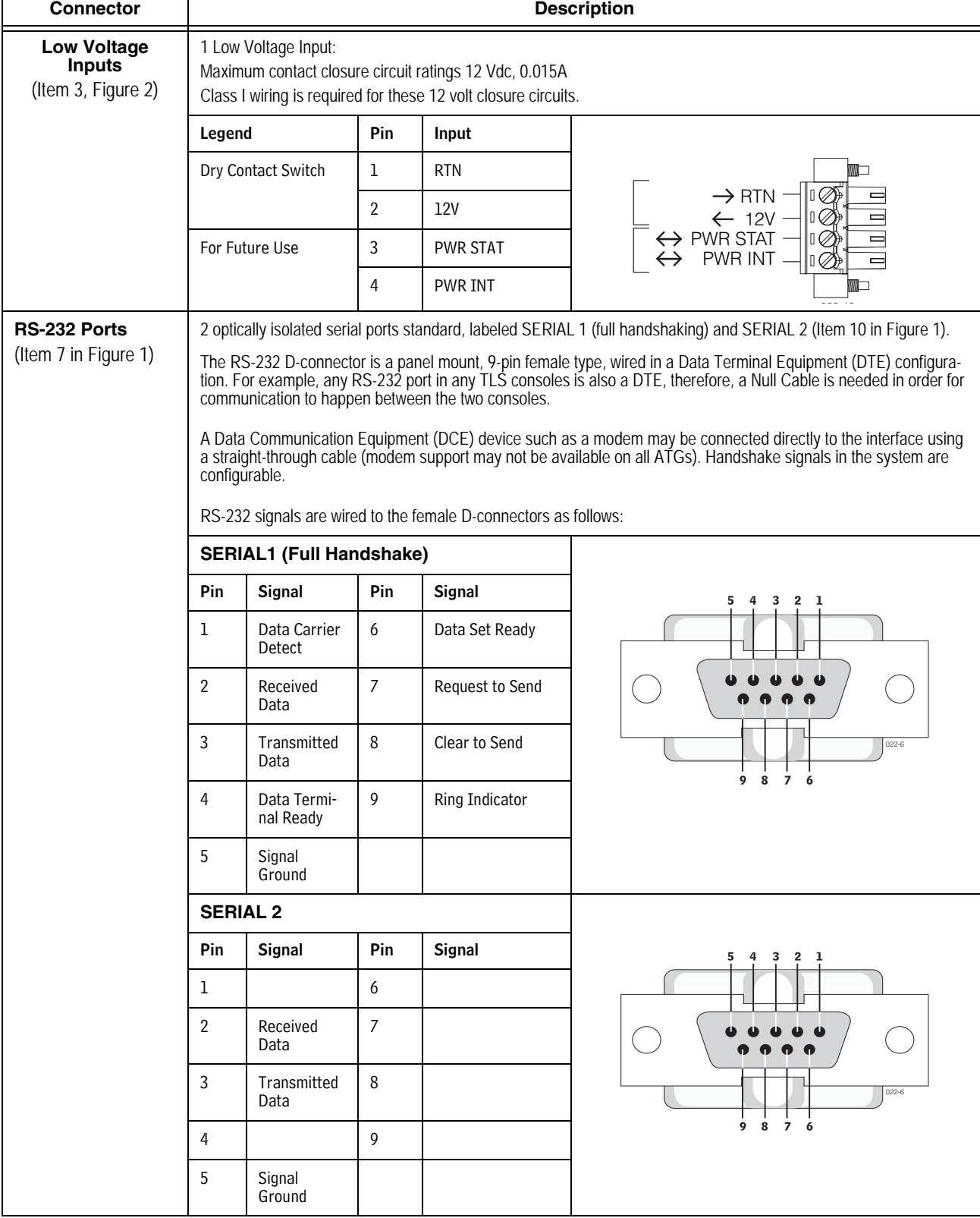

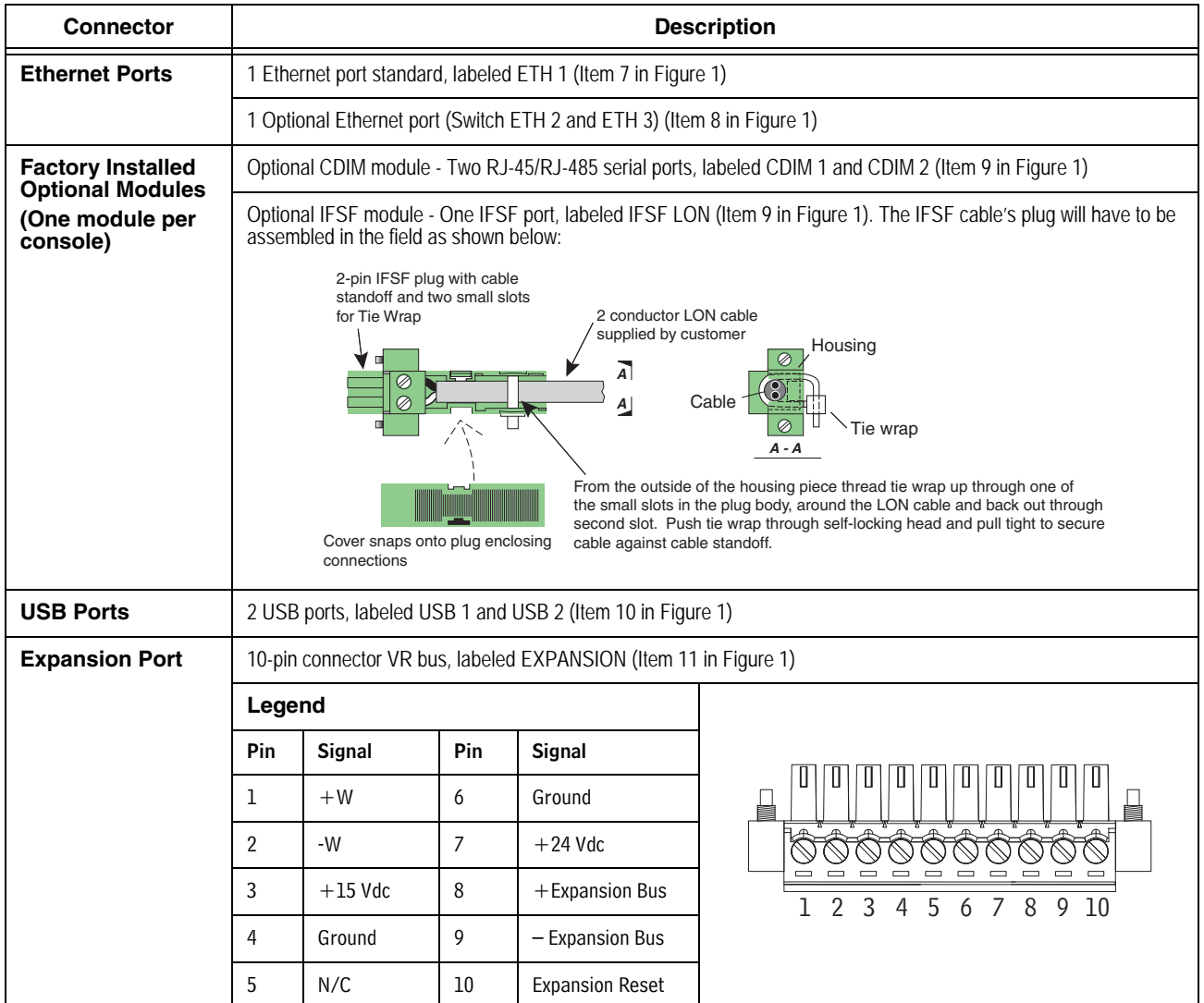

#### **Table 1. TLS4 Wiring Inputs**

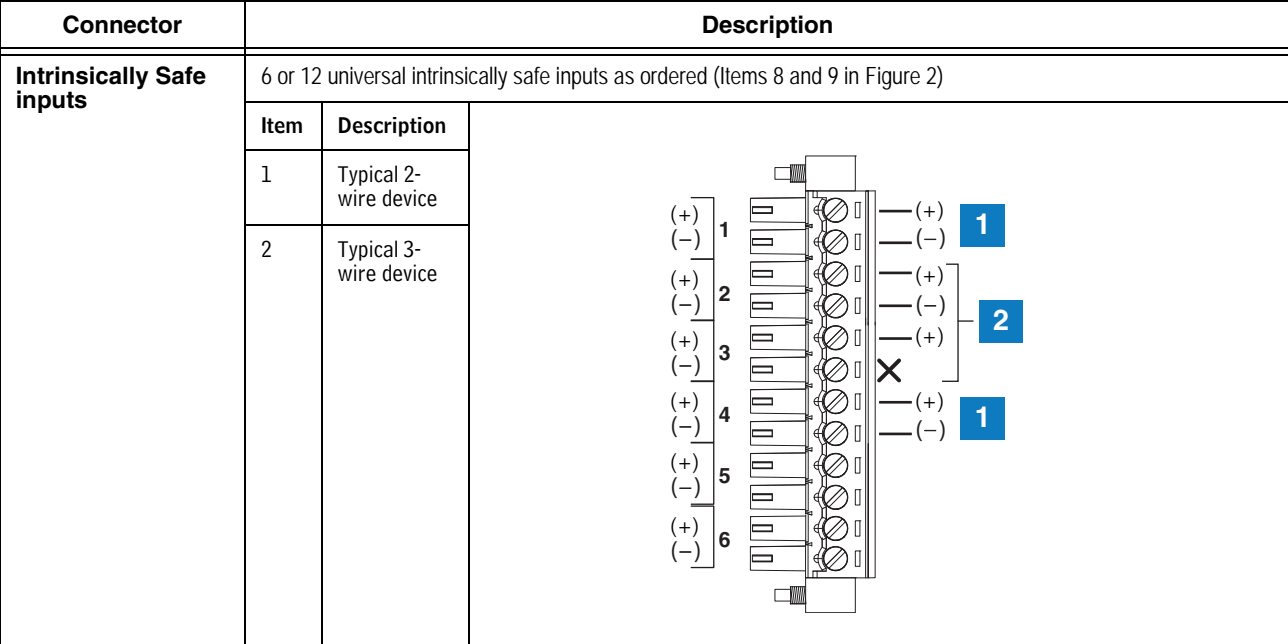

#### **Table 1. TLS4 Wiring Inputs**

## <span id="page-14-0"></span> **Troubleshooting**

## <span id="page-14-1"></span>**Boot-Up Errors**

## <span id="page-14-2"></span>**NORMAL FRONT PANEL LED BOOT-UP SEQUENCE**

A normal TLS4 boot-up sequence can be followed observing the front panel status LEDs as described in [Table 2](#page-14-3).

<span id="page-14-3"></span>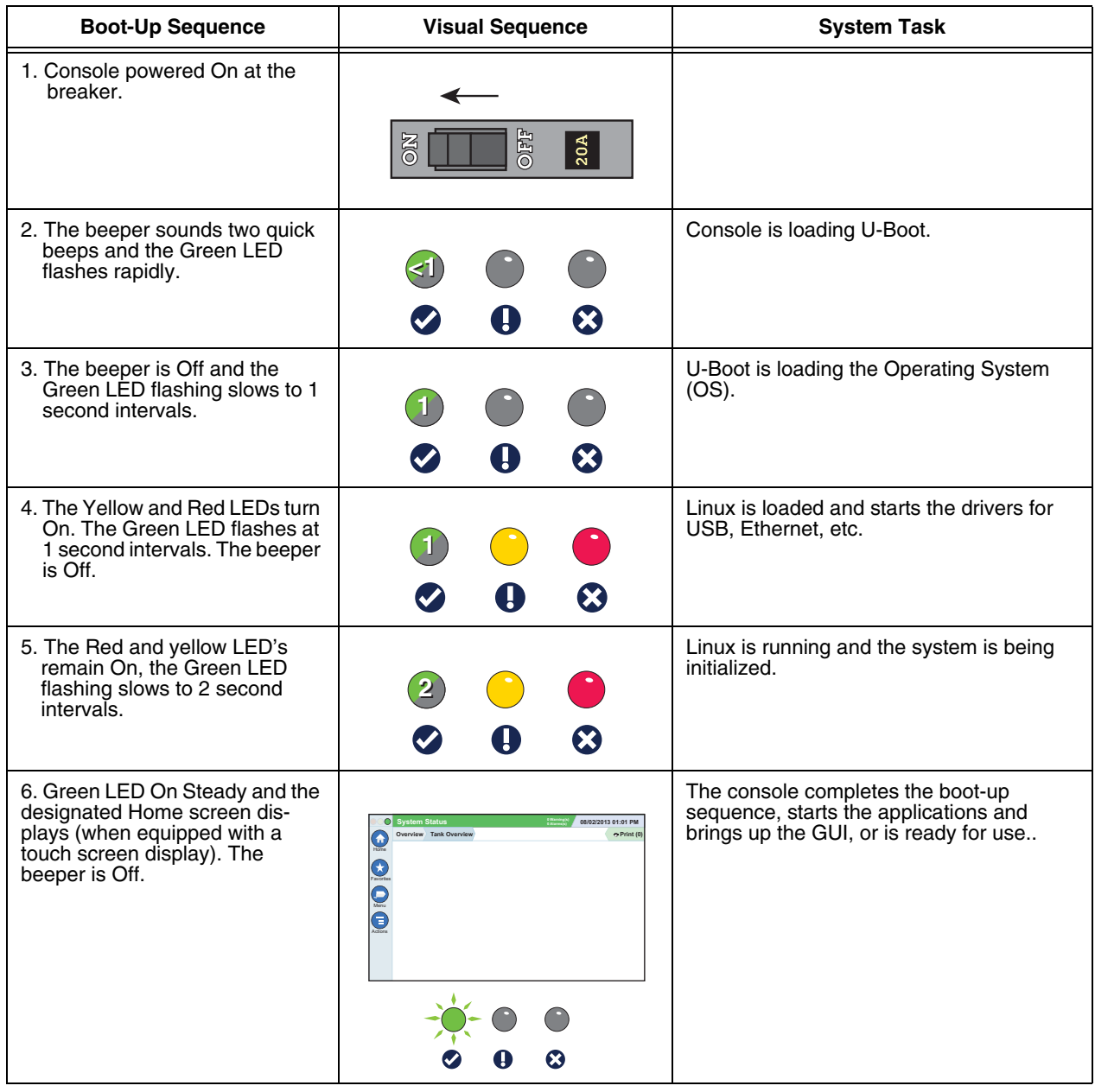

#### **Table 2. Front Panel LED Normal Boot-Up Sequence**

## <span id="page-15-0"></span>**BOOT-UP ERROR 1**

<span id="page-15-2"></span>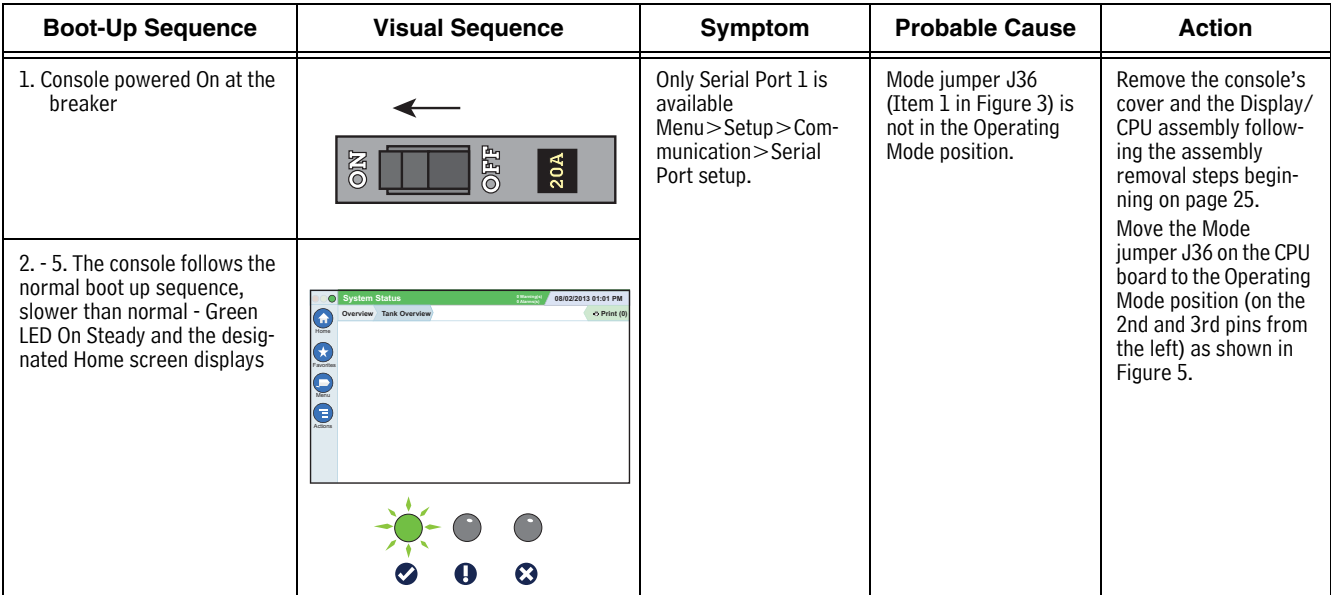

## **Table 3. Incorrect Boot-Up Sequence - Missing Serial 2**

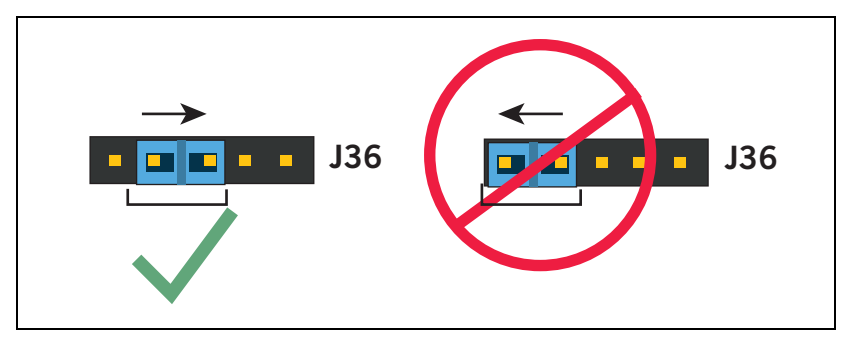

<span id="page-15-1"></span>**Figure 5. Mode Jumper J36 Operating Mode Position**

## <span id="page-16-0"></span>**BOOT-UP ERROR 2**

<span id="page-16-1"></span>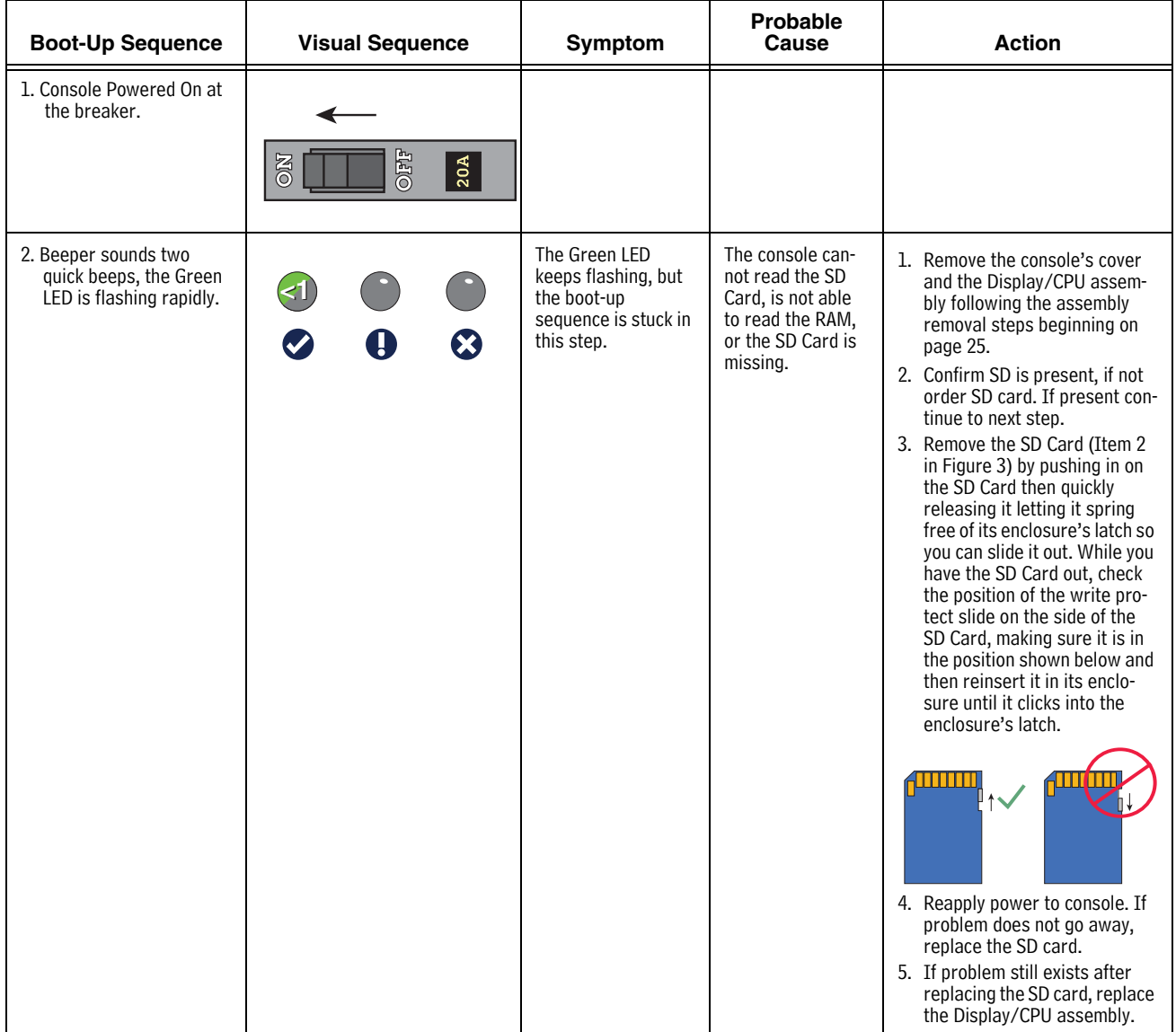

## **Table 4. Incorrect Boot-Up Sequence - Boot Sequence Stalled**

## <span id="page-17-1"></span><span id="page-17-0"></span>**BOOT-UP ERROR 3**

**Table 5. Incorrect Boot-Up Sequence - Console Does Not Boot**

| <b>Boot-Up Sequence</b>                 | <b>Visual Sequence</b>         | <b>Symptom</b>                                                        | <b>Probable Cause</b> |
|-----------------------------------------|--------------------------------|-----------------------------------------------------------------------|-----------------------|
| 1. Console Powered On at<br>the breaker | <b>BEO</b><br><b>NO</b><br>20A | No beeper sounds. The<br>boot-up sequence fails.<br>All LEDs are Off. | See Table 6 below.    |
|                                         |                                |                                                                       |                       |

#### **Table 6. Troubleshooting Procedure For Console Does Not Boot**

<span id="page-17-2"></span>![](_page_17_Picture_176.jpeg)

| <b>PROBABLE CAUSE</b>                                                                                                    | <b>ACTION</b>                                                                                                    | <b>OK?</b> | <b>ACTION</b>                                 | <b>OK?</b> | <b>ACTION</b>                                                                                                    | <b>OK?</b> | <b>ACTION</b>                                                                                                    | <b>OK?</b> | <b>ACTION</b>                         |
|----------------------------------------------------------------------------------------------------|----------------------------------------------------------------------------------------------------|------------|-----------------------------------------------|------------|----------------------------------------------------------------------------------------------------|------------|----------------------------------------------------------------------------------------------------|------------|---------------------------------------|
| 2. Power input<br>plug (Item 1 in<br>Figure 2) is<br>loose.<br>The wires in the<br>3.<br>power input<br>plug are<br>pinched under-<br>neath the termi-<br>nal's screws.<br>Wires to the<br>4.<br>power input<br>plug are<br>attached to the<br>wrong power<br>input terminals. | 1. Verify power input<br>plug is fully seated in<br>its connector.<br>2. Verify each of the<br>wires is correctly<br>seated in each of the<br>plug's terminal<br>clamps. If the<br>clamps are not<br>opened all the way<br>when inserting the<br>wires into the plug,<br>the wires can be<br>inserted behind the<br>clamps preventing<br>proper contact.<br>3. Verify power input<br>connections (see<br>Table 1). | Yes        | Check F1/F7<br>fuses (Item 5 in<br>Figure 4). | Yes        | Verify the AC<br>Input or DC<br>Output<br>cables are<br>attached and<br>securely con-<br>nected (see<br>Items 3 and<br>4 in Figure<br>4). | Yes        | Check 20-pin<br>cable (Item 6<br>in Figure 3)<br>between Dis-<br>play/CPU<br>ass'y and<br>USIOM board<br>for loose<br>plugs, wires. | Yes        | Replace Dis-<br>play/CPU<br>assembly. |

**Table 6. Troubleshooting Procedure For Console Does Not Boot**

## <span id="page-18-0"></span>**Display Is Dark After Boot-Up Sequence**

<span id="page-18-1"></span>![](_page_18_Picture_236.jpeg)

#### **Table 7. Display Dark After Boot-Up**

<span id="page-19-0"></span>![](_page_19_Picture_158.jpeg)

## **Table 8. Troubleshooting Procedure For Dark Display**

## <span id="page-20-0"></span>**Touch Screen Is Not Working Properly**

<span id="page-20-2"></span>![](_page_20_Picture_135.jpeg)

#### **Table 9. Troubleshooting Procedure For Faulty Touch Screen**

## <span id="page-20-1"></span>**Acknowledge Switch Not Working Properly**

#### **Table 10. Troubleshooting Procedure For Faulty Acknowledge (Ack) Switch**

<span id="page-20-3"></span>![](_page_20_Picture_136.jpeg)

## <span id="page-21-0"></span>**Serial Port(s) - RS-232 Communication Not Working**

<span id="page-21-2"></span>![](_page_21_Picture_204.jpeg)

#### **Table 11. Troubleshooting Procedure For No RS-232 Communication**

## <span id="page-21-1"></span>**Serial Port(s) - RS-485 Communication Not Working**

#### **Table 12. Troubleshooting Procedure For No RS-485 Communication**

<span id="page-21-3"></span>![](_page_21_Picture_205.jpeg)

## <span id="page-22-0"></span>**IFSF - Communication Not Working**

<span id="page-22-1"></span>![](_page_22_Picture_275.jpeg)

#### **Table 13. Troubleshooting Procedure For No IFSF Communication**

| <b>PROBABLE CAUSE</b>                          | <b>ACTION</b>                                                                                                    | <b>OK?</b> | <b>ACTION</b>                                                     |  |                                                                                                |
|------------------------------------------------|----------------------------------------------------------------------------------------------------|------------|-------------------------------------------------------------------|--|------------------------------------------------------------------------------------------------|
| 4. Intermittent communica-<br>tion             | Verify Termination switch is set for No Termination. Follow the proce-<br>dure in Probable Cause 3 above to access Termination DIP switch and<br>verify both DIP switches are in the up (No Termination) position. |            |                                                                   |  | Correct Termination switch set-<br>ting. Verify Termination in site's<br>Primary Junction Box. |
|                                                |                                                                                                    | Yes        | Go to next cause.                                                 |  |                                                                                                |
| 5. Bad cable connecting<br>ATG to LON network. | Verify if wires are loose or broken.                                                                                                    |            |                                                                   |  |                                                                                                |
|                                                |                                                                                                    | Yes        | Replace cable and install plug<br>cover if not already installed. |  |                                                                                                |

**Table 13. Troubleshooting Procedure For No IFSF Communication**

## <span id="page-23-0"></span>**No Connection To Ethernet Port 1 (ETH1)**

Note: Also follow the procedures in [Table 14](#page-23-1) to determine problems with connections problems with ethernet ports 2 (ETH2) and 3 (ETH3).

<span id="page-23-1"></span>

| <b>PROBABLE CAUSE</b>                                                    | <b>ACTION</b>                                                                                                    | OK? | ACTION                                    |
|--------------------------------------------------------------------------|----------------------------------------------------------------------------------------------------|-----|-------------------------------------------|
| 1. Cable is plugged into<br>the wrong port.                              | Verify ethernet cable is plugged into ETH1 port (Item<br>7 in Figure 1).                                                                                                    |     | Insert cable in ETH1<br>port.             |
|                                                                          |                                                                                                    | Yes | Go to next cause.                         |
| 2. Ethernet communica-<br>tion settings, such as,<br>IP Address type, IP | 1. Verify ethernet communication settings are cor-<br>rect.                                                                                                    |     | Correct ethernet port 1<br>comm settings. |
| Address, etc.                                                            |                                                                                                    | Yes | Go to next cause.                         |
|                                                                          | 2. Check if problem ethernet port's Link and Activi-<br>ties LEDs are flashing.                                                                                                    | No  | Go to cause 4.                            |
|                                                                          | $\sigma$ ( $\mathbb{R}$<br>□<br><b>SERIAL 1</b><br>ولستا<br><b>EXPANSION</b><br><b>O</b> ETH <sub>2</sub><br>USB <sub>1</sub><br><b>SERIAL 2</b><br><b>Eleisialaisia jo</b><br>USB <sub>2</sub><br>ETH <sub>1</sub><br>10<br>1 | Yes | Go to next cause.                         |
|                                                                          | 3. Try to communicate to the maintenance IP<br>address: 169.254.21.12                                                                                                    |     | Go to next cause.                         |
| 4. Bad cable.                                                            | Verify if cable is bad - Are there loose or broken<br>wires?                                                                                                    |     | Replace cable.                            |
|                                                                          |                                                                                                    |     | Go to next cause.                         |
| 5. Defective Ethernet sig-<br>nal source.                                | Verify ethernet signal source, Is hub or switch bad?                                                                                                    |     | Replace ethernet source.                  |
|                                                                          |                                                                                                    |     | Replace Display/CPU<br>Assembly.          |

**Table 14. Troubleshooting Procedure For No Ethernet Connection At ETH1 Port**

## <span id="page-24-0"></span>**Probe Connected To TLS4 But No Probe Address Under Devices Menu**

<span id="page-24-1"></span>![](_page_24_Picture_135.jpeg)

#### **Table 15. Troubleshooting Procedure For No Probe Address Under Devices Menu**

## <span id="page-25-0"></span>**Incorrect Time Displayed After Console Power Loss**

<span id="page-25-2"></span>![](_page_25_Picture_227.jpeg)

#### **Table 16. Troubleshooting Procedure For incorrect Time Displayed After Power Loss**

## <span id="page-25-1"></span>**"Could Not Validate IButton" Displays On GUI**

![](_page_25_Picture_228.jpeg)

<span id="page-25-3"></span>![](_page_25_Picture_229.jpeg)

## <span id="page-26-0"></span>**Cannot Save Setup Data, "Data Retrieved" Error Message In Status Bar**

<span id="page-26-2"></span>![](_page_26_Picture_183.jpeg)

#### **Table 18. Troubleshooting Procedure For Can't Save Data**

## <span id="page-26-1"></span>**Relay Will Not Change State**

<span id="page-26-3"></span>![](_page_26_Picture_184.jpeg)

#### **Table 19. Troubleshooting Procedure For Relay That Will Not Change State**

## <span id="page-27-0"></span>**External Input Does Not Recognize External Contact Closure**

#### **Table 20. Troubleshooting Procedure For External Input Does Not Recognize External Contact Closure**

<span id="page-27-1"></span>![](_page_27_Picture_82.jpeg)

## <span id="page-28-0"></span> **Component Removal Procedures**

In non-display consoles the Ack/CPU assembly is, except for the display screen itself, essentially the same as the Display/CPU assembly. The Display ribbon cable connects to a different CPU board connector than the Ack switch panel cable plug (see Items 4 and 5 in [Figure 3\)](#page-8-0). Other than the GUI display and Ack switch panel difference, the additional removal procedures discussed in this section are identical. When troubleshooting nondisplay consoles, where applicable substitute Ack/CPU assembly for Display/CPU assembly in this manual.

## <span id="page-28-1"></span>**Removing Display/CPU Assembly**

- **OFF**
- 1. Turn Off, tag and lockout power to the console.
- 2. Using masking tape, mark each connected comm cable with the port to which each cable is attached and remove the comm cables.
- 3. Remove the two T15 torx shoulder screws under the front cover of the console (Item 6 in [Figure 1\)](#page-6-1). Tilt the bottom of the cover out as you lift it off of the two hooks in the top of the console's housing.
- 4. Remove the T15 #8 x .3125 screw (Item 4 in [Figure 2](#page-7-0)) and the T20 #8 x .875 screw (Item 7 in [Figure 2\)](#page-7-0) securing the Display/CPU assembly to the console and set them aside. Slide the Display/CPU assembly up as far as it will go and tilt out the bottom of the assembly to access the short 20-pin cable connecting the Display/CPU assembly to the USIOM board in the console. Disconnect the cable plug from its USIOM board socket by pressing against the vertical locking lever in the middle of the plug as you lift it away from the socket.
- 5. The CPU board is on the underside of the Display/CPU assembly.

![](_page_28_Picture_9.jpeg)

Avoid unnecessary contact with the CPU board components to avoid static damage to the board's circuitry.

## <span id="page-28-2"></span>**Removing The SD Card**

1. Follow the steps above to remove the Display/CPU or Ack/CPU assembly.

With the Display/CPU assembly removed, set it on a clean surface, display side down. The SD card (Item 2 in [Figure 3](#page-8-0)) is removed by pushing in gently on the end of the card and quickly releasing it so it springs free of its enclosure's latch.

2. When replacing the SD card, always check the read/write-protect switch on the side of the card is in the position shown in [Figure 6.](#page-29-3) Insert the SD card into its enclosure with the contact side facing the CPU board and gently push the card into its enclosure until it clicks into the enclosure's latch.

![](_page_29_Figure_2.jpeg)

**Figure 6. Inserting SD Card In Its CPU board Enclosure**

- <span id="page-29-3"></span>
- 1. Check the SD Card read/write slide position. 2. Insert the SD card into its enclosure with the contact side facing the CPU board.

## <span id="page-29-0"></span>**Replacing The Features iButton**

- 1. Remove the Display/CPU Assembly as discussed on [page 25](#page-28-1).
- 2. Place the Display/CPU Assembly on a clean surface, display side down.
- 3. Locate the Features iButton (Item 3 in [Figure 3](#page-8-0)).
- 4. Slide the iButton out from under the retaining clip until it is free of the holder.
- 5. With the flanged end up, slide the replacement iButton under the retaining clip until it snaps securely into the holder.

## <span id="page-29-1"></span>**Replacing the Backup Battery**

- 1. Remove the front cover of the TLS4 following step 1 and 2 of the Display/CPU Assembly removal instructions on [page 25](#page-28-1).
- 2. Locate the backup battery beneath the display (Item 5 in [Figure 2\)](#page-7-0).
- 3. Slide the battery out from under the retaining clip until it is free of the holder.
- 4. With the '+' side up, slide the replacement battery under the retaining clip until it snaps securely into the holder.

### <span id="page-29-2"></span>**Replacing the USIOM Board**

- 1. Remove the Display/CPU Assembly as discussed on [page 25](#page-28-1).
- 2. Place the Display/CPU Assembly on a clean surface, display side down.
- 3. Remove all plugs connected to the USIOM board (see [Figure 7\)](#page-30-0).
- 4. Remove the two T15 #8 x 0.3125 screws securing the expansion comm port plate to the bottom of the console enclosure and set them aside with the comm plate. (see [Figure 8\)](#page-31-0).
- 5. Remove the two T15 #6 x .375 screws securing the I.S. cover and right side of the USIOM board to the console chassis (see [Figure 11\)](#page-32-0). Set the plastic I.S. cover, the two T15 screws holding the cover aside.
- 6. Remove the T15 #6 x 0.375 screw from the lower left corner of the USIOM board (see [Figure 10\)](#page-31-2) and set it aside.
- 7. Remove the two T10 #4 x 0.625 screws from the opposite corners of the power supply board and set them aside (see [Figure 9\)](#page-31-1).
- 8. With your fingers under the two I.S. sockets and your thumbs positioned on top of them, lift/pry the right side of the USIOM board out enough to release the USIOM board from the snap-on retaining post between the two I.S. sockets (see [Figure 12](#page-32-1)).
- 9. With the USIOM board now free from the retaining post, swing the right side of the USIOM board toward you as you lift it free of the chassis.
- 10. Install the replacement USIOM board by reversing steps 9 through 3 above.

![](_page_30_Figure_10.jpeg)

<span id="page-30-0"></span>

![](_page_31_Figure_2.jpeg)

**Figure 8. Remove Two T15 Screws Securing Comm Plate**

<span id="page-31-0"></span>![](_page_31_Figure_4.jpeg)

**Figure 9. Remove Two Corner T10 Screws From Power Supply Board**

<span id="page-31-1"></span>![](_page_31_Figure_6.jpeg)

<span id="page-31-2"></span>**Figure 10. Remove Lower Left Corner USIOM Board T15 Screw**

![](_page_32_Picture_2.jpeg)

**Figure 11. Remove Two T15 Screws Securing I.S. Cover**

<span id="page-32-0"></span>![](_page_32_Figure_4.jpeg)

<span id="page-32-1"></span>

## <span id="page-33-0"></span> **Console Diagnostics Using The TELTECH Diagnostic Tool**

Remote users may connect to the TLS4 using the freeware program putty.exe to run the TLS4 TELTECH diagnostics program discussed in this section.

## <span id="page-33-1"></span>**Downloading and Using Putty**

- 1. The Putty program can be downloaded from the following website: http://www.chiark.greenend.org.uk/~sgtatham/putty/download.htm[l](http://www.chiark.greenend.org.uk/~sgtatham/putty/download.html)
- 2. Once in the site, click on putty.exe as shown below:

![](_page_33_Picture_5.jpeg)

3. Download putty.exe to your desktop. Before using putty and TELTECH, the laptop needs to be setup to connect to the TLS4.

## <span id="page-33-2"></span>**Reconfigure the Laptop PC Prior To Using TELTECH**

Prior to connecting to the TLS4 using the TELTECH Diagnostic Tool, the IP address of the Laptop/PC has to be reconfigured.

#### <span id="page-33-3"></span>**LAPTOP/PC SETUP FOR A WINDOWS 7 OPERATING SYSTEM**

1. From Control Panel, open 'Network and Sharing Center' - click on 'Local Area Connection'.

![](_page_34_Picture_2.jpeg)

2. The Local Area Connection Status dialog box opens. Click on the **Properties** button.

![](_page_34_Picture_57.jpeg)

3. In the Local Area Connection Properties dialog box 'highlight Internet Protocol Version 4 (TCP/IPv6)' and then click the **Properties** button.

![](_page_35_Picture_32.jpeg)

4. In the 'Internet Protocol Version 4 (TCP/IPv4) Properties' dialog box, Check the **Use the following IP address box** and enter the Static IP address shown in the figure (this is the IP address for the Laptop/PC).

![](_page_35_Picture_33.jpeg)

- 5. Once the IP address is entered, click in the Subnet mask field; the Subnet mask address will fill in automatically, if not, enter 255.255.255.0.
- 6. Select the 'Use the following DNS server addresses:' radio button.
- 7. Click the **OK** button to save the settings.
- 8. Your Laptop/PC is ready to TELTECH to the TLS4 console.
- 9. When you have finished communicating with the TLS4 console, you will have to reconfigure the laptop/PC to its original TCP/IP settings. Repeat steps 1-4 above. When the 'Internet Protocol Version 4 (TVCP/IPv4) Properties' dialog box appears, select the 'Obtain an IP address automatically' radio button (this selection is needed to connect to the internet) and click the **OK** button.

#### <span id="page-36-0"></span>**LAPTOP/PC SETUP FOR A WINDOWS XP OPERATING SYSTEM**

1. From Control Panel, open 'Network Connections' and click on 'Local Area Connection 2'.

![](_page_36_Picture_67.jpeg)

2. When the 'Local Area Connection 2 Properties' dialog box appears, select 'Internet Protocol (TCP/IP)', then click on the **Properties** button.

![](_page_37_Picture_31.jpeg)

3. When the 'Internet Protocol (TVCP/IP) Properties' dialog box appears, select 'Use the following IP address' radio button and enter the Static IP address below (this is the default IP address for the TLS4 console). Once the IP address is entered, click in the Subnet mask field; the Subnet mask address will fill in automatically, if not enter 255.255.255.0. Select 'Use the following DNS Server address' radio button. Click **OK** to save the setting.

![](_page_37_Picture_32.jpeg)

- 4. Laptop/PC is ready to TELTECH to the TLS4 console.
- 5. When you have finished communicating with the TLS4 console, you will have to reconfigure the laptop/PC to its original TCP/IP settings. Repeat steps 1-3 above. When the 'Internet Protocol (TVCP/IP) Properties' dialog box appears, select the 'Obtain an IP address automatically' radio button (this selection is needed to connect to the internet) and click the **OK** button.

## <span id="page-38-0"></span>**Using Putty And The TELTECH Diagnostic Tool**

1. Doubleclick on the putty.exe icon you downloaded earlier to open the program.

![](_page_38_Picture_6.jpeg)

2. Click on **Run**.

![](_page_38_Picture_8.jpeg)

3. Make the selections on the Putty Configuration dialog box as shown below and ignore the Category field selections. In the 'Host Name for IP Address' field, enter the IP address of the TLS4 console (169.254.21.12). Click the **Open** button to save settings and open the TELTECH login screen.

![](_page_39_Picture_26.jpeg)

4. When the login screen appears, login as **tlstech**:

![](_page_39_Picture_4.jpeg)

5. Enter the password: **tlstech**

![](_page_40_Picture_3.jpeg)

6. When the TLSTECH menu appears, enter the number of a desired choice then press **Enter** to view that result. To exit the program, press 0 then press Enter.

## <span id="page-40-0"></span>**TLSTECH Menu Examples**

The TLSTECH menu is shown below and examples of each menu item are shown below.

- [1] Check status of apps
- [2] Take a system snapshot (not yet implemented)
- [3] Copy a snapshot to a thumb drive (not yet implemented)
- [4] Display CPU/memory statistics
- [5] Display network settings
- [6] Monitor network traffic (abort with CTRL-C)
- [7] Ping gateway and DNS servers
- [8] Test DNS lookup for E-mail
- [9] Show disk statistics
- [0] Exit

#### <span id="page-41-0"></span>**Checking status of apps**

- 1674 mysql mysqld
- 2275 exim sendmail
- 6033 tlsuser SOAPServer
- 6023 tlsuser TLS4GUI
- 2366 tlsuser CommServices
- 2353 tlsuser CoreServer
- 2343 tlsuser CommandProcesso
- 2333 tlsuser DeviceServer
- 2273 tlsuser WatchDog
- 2236 tlsuser MaintServer
- 1686 root httpd
- 21676 daemon \\_ httpd
- 29299 daemon \\_ httpd
- 26014 daemon \\_ httpd

#### <span id="page-41-1"></span>**MENU SELECTION 4**

#### **Display system statistics**

![](_page_41_Picture_115.jpeg)

08/08/13 09:35:26

![](_page_41_Picture_116.jpeg)

09:35:26 up 6 days, 33 min, 1 user, load average: 2.78, 2.81, 2.77

![](_page_41_Picture_117.jpeg)

#### <span id="page-42-0"></span>**Displaying network settings**

Kernel Interface table

eth0 Link encap:Ethernet HWaddr 00:50:83:f0:04:99 inet addr:10.2.1.71 Bcast:10.2.1.255 Mask:255.255.255.0 inet6 addr: fe80::250:83ff:fef0:499/64 Scope:Link UP BROADCAST RUNNING MULTICAST MTU:1500 Metric:1 RX packets:1833262 errors:0 dropped:0 overruns:0 frame:0 TX packets:440681 errors:0 dropped:0 overruns:0 carrier:0 collisions:0 txqueuelen:1000 RX bytes:142122262 (135.5 MiB) TX bytes:357490031 (340.9 MiB) Base address:0x2000

eth0:9 Link encap:Ethernet HWaddr 00:50:83:f0:04:99

...

#### <span id="page-42-1"></span>**MENU SELECTION 6**

#### **Monitoring network traffic (CTRL-C to abort)**

Every 2.0s: /bin/netstat -s | grep -A 7 '^Ip:'

Thu Aug 8 09:36:30 2013

Ip:

13598624 total packets received

112 with invalid addresses

0 forwarded

0 incoming packets discarded

13598512 incoming packets delivered

13266813 requests sent out

2 dropped because of missing route

#### <span id="page-43-0"></span>**Pinging gateway and DNS servers**

#### *Pinging gateway*

PING 10.20.95.1 (10.20.95.1): 56 data bytes 64 bytes from 10.20.95.1: icmp\_seq=0 ttl=255 time=0.760 ms 64 bytes from 10.20.95.1: icmp\_seq=1 ttl=255 time=1.114 ms 64 bytes from 10.20.95.1: icmp\_seq=2 ttl=255 time=0.606 ms --- 10.20.95.1 ping statistics --- 3 packets transmitted, 3 packets received, 0% packet loss

round-trip min/avg/max/stddev = 0.606/0.827/1.114/0.213 ms

#### *Pinging name servers*

PING 10.20.77.5 (10.20.77.5): 56 data bytes 64 bytes from 10.20.77.5: icmp\_seq=0 ttl=127 time=0.532 ms 64 bytes from 10.20.77.5: icmp\_seq=1 ttl=127 time=0.404 ms 64 bytes from 10.20.77.5: icmp\_seq=2 ttl=127 time=0.387 ms --- 10.20.77.5 ping statistics --- 3 packets transmitted, 3 packets received, 0% packet loss round-trip min/avg/max/stddev = 0.387/0.441/0.532/0.065 ms PING 10.28.54.15 (10.28.54.15): 56 data bytes 64 bytes from 10.28.54.15: icmp\_seq=0 ttl=124 time=39.489 ms 64 bytes from 10.28.54.15: icmp\_seq=1 ttl=124 time=27.339 ms 64 bytes from 10.28.54.15: icmp\_seq=2 ttl=124 time=27.159 ms --- 10.28.54.15 ping statistics --- 3 packets transmitted, 3 packets received, 0% packet loss round-trip min/avg/max/stddev = 27.159/31.329/39.489/5.770 ms

#### <span id="page-43-1"></span>**MENU SELECTION 8**

**Testing Internet e-mail MX lookup with configured DNS servers**

Server: 10.20.77.5 Address: 10.20.77.5#53 Non-authoritative answer:

veeder.com mail exchanger = 10 mail.global.frontbridge.com.

Authoritative answers can be found from:

![](_page_44_Picture_91.jpeg)

Server: 10.28.54.15 Address: 10.28.54.15#53

Non-authoritative answer:

veeder.com mail exchanger = 10 mail.global.frontbridge.com.

Authoritative answers can be found from:

![](_page_44_Picture_92.jpeg)

## <span id="page-45-0"></span>**Showing disk related information**

![](_page_45_Picture_82.jpeg)

![](_page_45_Picture_83.jpeg)

## Disk usage:

![](_page_45_Picture_84.jpeg)

#### IO statistics:

#### 03/08/14 08:26:42

![](_page_45_Picture_85.jpeg)

![](_page_46_Picture_0.jpeg)

![](_page_46_Picture_1.jpeg)